## **Kartenlesegerät 4701 | Installation**

## Schritt für Schritt

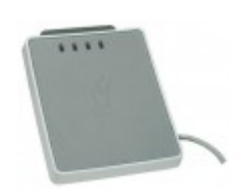

AMPAREX unterstützt das Lesen von NFC/RFID-Tags, z. B. zur Verwendung als Mitarbeiterkarte. Dabei handelt es sich um einen Dual-Kartenleser, d. h. dieser unterstützt sowohl Chipkarten als auch NFC/RFID-Tags gestützte Karten bzw. Tags (Chips). Es wird nur folgender Chipkartenleser bzw. der Chip (Mifare Classic 1K) unterstützt.

1. Die für das Kartenlesegerät benötigte Software erhalten Sie am einfachsten über [Kartenleser \(Downloads\)](https://www.amparex.com/DE/download.html?path=../downloads/driver/cardreader/scm). Laden Sie jetzt die beiden Treiber (SCR3x & uTrustx) auf Ihren Computer (Windows).

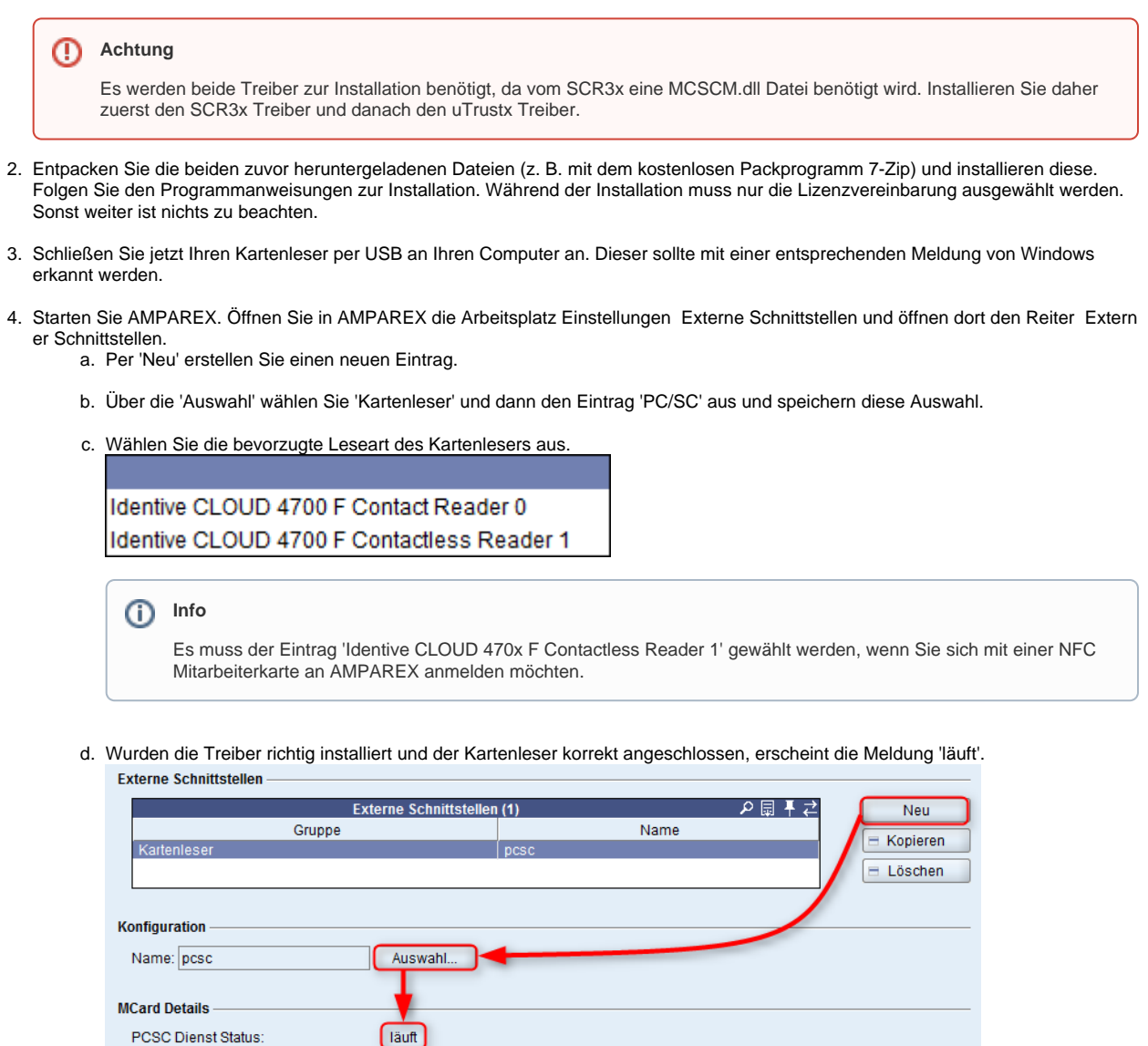

5. Stecken Sie nach ca. 5-10 Sekunden eine Krankenversichertenkarte ein. Die Karte sollte automatisch von AMPAREX gelesen und erkannt werden.

Bevorzugter Kartenleser zum Schreiben: Identive CLOUD 4700 F Contact Reader 0

## Problemlösungen

Protokollierung aktivieren

## **Kartenlesegerät 4701 | Installation**

[MCSCM.dll Datei wurde nicht](https://manual.amparex.com/pages/viewpage.action?pageId=16679854)  [gefunden \(Kartenlesegeräte\)](https://manual.amparex.com/pages/viewpage.action?pageId=16679854)